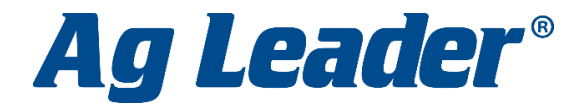

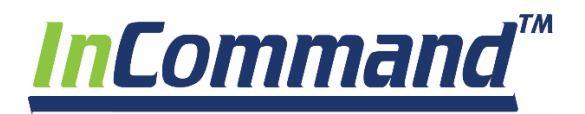

## **AUTOSWATH ADJUST**

- 1. From the Run Screen press the *Menu*, then *Settings*.
- 2. Click on *Configuration Settings*

3. Click on *Automatic Swath Control*

4. Click on *Look-Ahead Settings*.

5. Change *Look-Ahead numbers* per instructions on AutoSwath cheat sheet. Press the *Green Checkmark* to save.

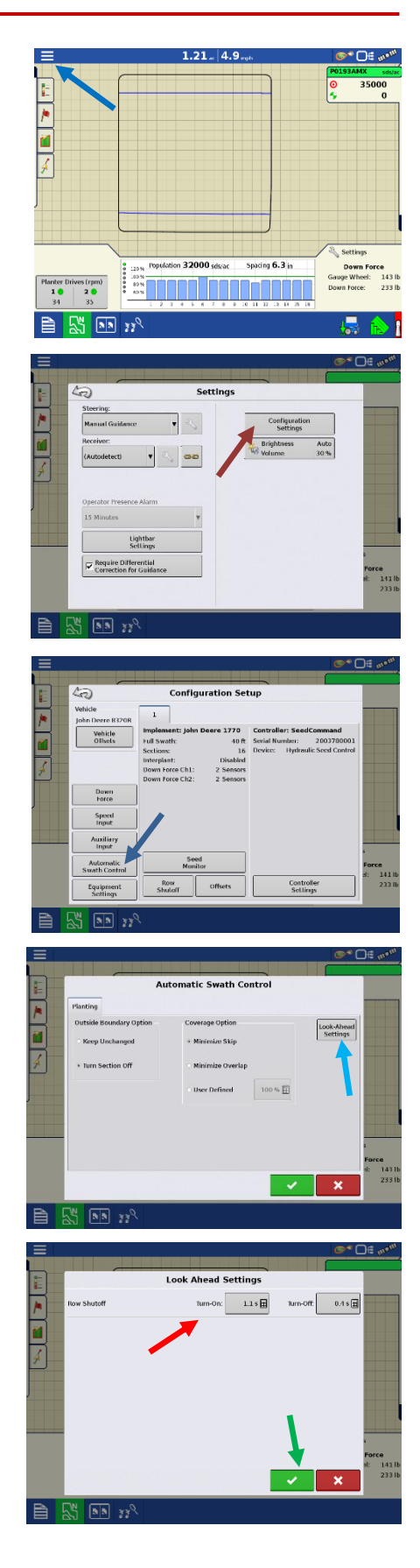

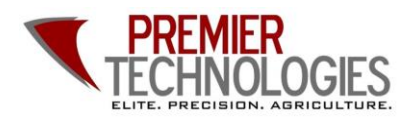

@PTprecisionag Premier Technologies www.ptprecisionag.com

**Chris: 641-751-3936 Alec: 641-257-7989**

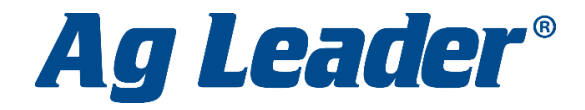

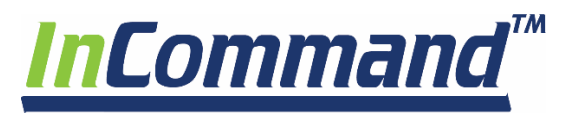

## **Changing Products**

- 1. From the Run Screen press the *Menu*, then *Product*.
- 2. Using the *drop down menus* on the right, select the product you wish to change and choose the desired product. Press the *Blue Right Arrow* to continue. Review your choices and press the *Green Checkmark* to save.

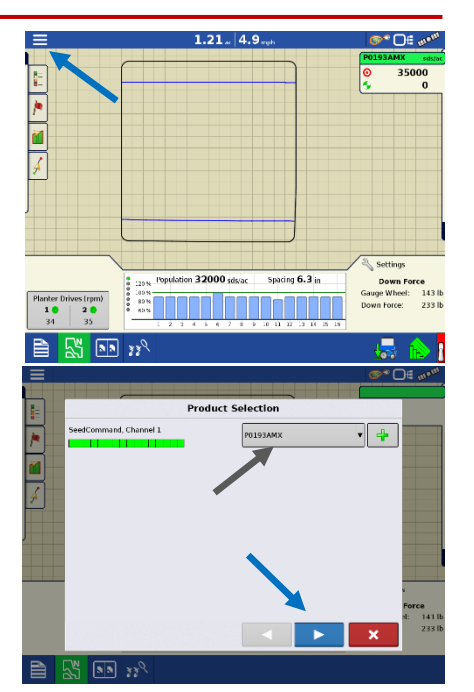

## **Changing Fields**

- 1. From the Run Screen press the *Menu*, then *Field.*
- 2. Choose your field from the *drop down menus*, or press the *green plus* to add a new name. Press the *blue right arrow* to continue.
- 3. Choose your product or press the *green plus* to add a new product. Press the *blue right arrow* to continue.
- 4. Start new event or continue a previous by highlighting either option. Press the *blue right arrow* to continue. Press the *Green Checkmark* to accept.

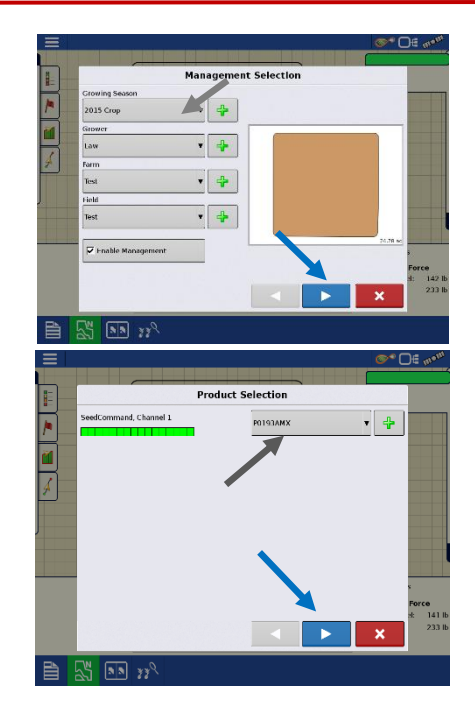

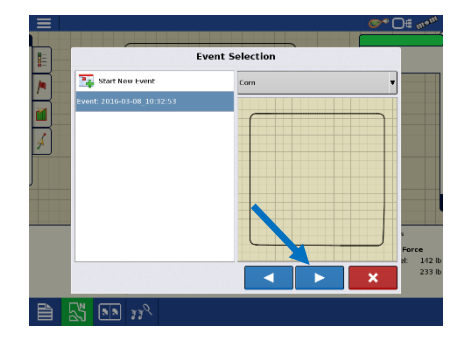

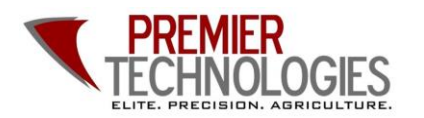

**OPTprecisionag** Premier Technologies www.ptprecisionag.com

**Chris: 641-751-3936 Alec: 641-257-7989**